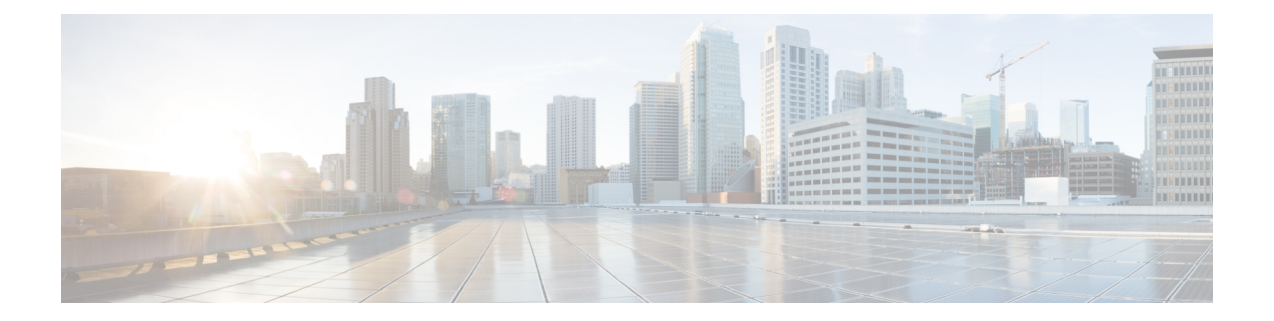

# 更改后任务和验证

- Cisco Unified Communications Manager [节点的更改后任务](#page-0-0), 第1页
- Cisco Unified Communications Manager [节点的启用安全的群集任务](#page-3-0), 第4页
- IM and Presence Service [节点的更改后任务](#page-4-0), 第5页

## <span id="page-0-0"></span>**Cisco Unified Communications Manager** 节点的更改后任务

执行所有更改后任务,以确保更改在部署中正确实施。

 $\triangle$ 

注意 如果执行这些任务时没有收到预期的结果,请先妥善解决问题,然后再继续。

#### 过程

- 步骤 **1** 如果在 Cisco Unified Communications Manager 服务器上的任何位置配置了 DNS,请确保已配置正向 和反向查找区域,并且 DNS 可访问且在正常工作。
- 步骤 **2** 检查活动的服务器关机警告,确保群集中的所有服务器都在运行并可用。使用 Cisco Unified 实时监 控工具 (RTMT) 或在第一个节点上使用命令行界面 (CLI) 进行检查。
	- a) 要使用 Unified RTMT 进行检查, 请访问警告中心并检查服务器关机警告。
	- b) 要在第一个节点上使用 CLI 进行检查, 请输入以下 CLI 命令并检查应用程序事件日志:

file search activelog syslog/CiscoSyslog ServerDown

步骤 **3** 检查群集中所有节点的数据库复制状态,确保所有服务器均已成功复制数据库更改。

对于 IM and Presence Service, 如果您的部署中有多个节点, 请使用 CLI 检查数据库发布方节点上的 数据库复制状态。

请使用 Unified RTMT 或 CLI。所有节点的状态应显示为 **2**。

- a) 要使用 RTMT 进行检查, 请访问"数据库摘要"并检查复制状态。
- b) 要使用 CLI 进行检查,请输入 **utils dbreplication runtimestate**。

对于输出示例,请参阅与数据库复制输出示例相关的主题。有关详细的程序和故障诊断,请参阅 与数据库复制验证和数据库复制故障诊断相关的主题。

步骤 **4** 如以下示例中所示输入 CLI 命令 **utils diagnose**,以检查网络连接和 DNS 服务器配置。

示例:

```
admin: utils diagnose module validate network Log file:
/var/log/active/platform/log/diag1.log Starting diagnostic test(s)
========================== test - validate network : Passed Diagnostics Completed
admin:
```
如果执行的是更改前系统运行状况检查,则任务已完成;否则,继续执行更改后验证步骤。

- 步骤 **5** 验证新的主机名或 IP 地址是出现在 Cisco Unified Communications Manager 服务器列表中。在 Cisco Unified Communications Manager 管理中, 选择系统 > 服务器。
	- 注释 仅作为更改后任务的一部分执行此步骤。
- 步骤 **6** 验证是否在网络中完全实施了对 IP 地址、主机名或两者的更改。在群集中的每个节点上输入 CLI 命 令 **show network cluster**。

注释 仅作为更改后任务的一部分执行此步骤。

输出应包含节点的新 IP 地址或主机名。

示例:

admin:show network cluster 10.63.70.125 hippo2.burren.pst hippo2 Subscriber cups DBPub authenticated 10.63.70.48 aligator.burren.pst aligator Publisher callmanager DBPub authenticated using TCP since Wed May 29 17:44:48 2013

步骤 **7** 验证主机名的更改是否已在网络中完全实施。在群集中的每个节点上输入 CLI 命令 **utils network host** *<new\_hostname>*。

注释 仅作为更改后任务的一部分执行此步骤。

输出应确认新的主机名在本地和外部解析为 IP 地址。

示例:

```
admin:utils network host hippo2 Local Resolution: hippo2.burren.pst resolves
locally to 10.63.70.125 External Resolution: hippo2.burren.pst has address
10.63.70.125
```
tasks.

步骤 **8** 对于启用安全性的群集(群集安全模式 1 - 混合),更新 CTL 文件,然后重新启动群集中的所有节 点,再执行系统运行状况检查和其他更改后任务。

有关详细信息,请参阅[多服务器群集电话的证书和](#page-4-1) ITL 重新生成,第5页部分。

步骤 **9** 如果您使用证书信任列表 (CTL) 文件和 USB 电子令牌启用了群集安全性,必须在更改 8.0 或更高版 本节点的 IP 地址或主机名后,重新生成初始信任列表 (ITL) 文件和 ITL 中的证书。如果没有使用证 书信任列表 (CTL) 文件和 USB 电子令牌启用群集安全性, 则跳过此步骤。

步骤 **10** 运行手动 DRS 备份并确保成功备份所有节点和活动服务。

有关详细信息,请参阅《*Cisco Unified Communications Manager* 管理指南》。

- 更改节点的 IP 地址后, 必须运行手动 DRS 备份, 因为无法使用包含不同 IP 地址或主机名 的 DRS 文件恢复节点。更改后 DRS 文件将包含新的 IP 地址或主机名。 注释
- 步骤 **11** 更新所有相关的 IP 电话 URL 参数。
- 步骤 **12** 使用 Cisco Unified Communications Manager 管理更新所有相关的 IP 电话服务。选择系统 > 企业参 数。
- 步骤 **13** 更新 Unified RTMT 自定义警告和保存的配置文件。
	- 从性能计数器派生的 Unified RTMT 自定义警告包括硬编码的服务器 IP 地址。必须删除并重新 配置这些自定义警告。
	- 具有性能计数器的 Unified RTMT 已保存配置文件中包括硬编码的服务器 IP 地址。必须删除并 重新添加这些计数器,然后保存配置文件以将其更新为新的 IP 地址。
- 步骤 **14** 如果使用的是Cisco UnifiedCommunications Manager上运行的集成式DHCP服务器,请更新该DHCP 服务器。
- 步骤 **15** 检查并对其他关联的 Cisco Unified Communications 组件进行所需的配置更改。 以下是要检查的部分组件的部分列表:
	- Cisco Unity
	- Cisco Unity Connection
	- CiscoUnity Express
	- SIP/H.323 干线
	- IOS 网守
	- Cisco Unified MeetingPlace
	- Cisco Unified MeetingPlace Express
	- Cisco Unified Contact Center Enterprise
	- Cisco Unified Contact Center Express
	- IP 电话的 DHCP 作用域
	- 用于 CDR 导出的 Cisco Unified Communications Manager 跟踪集合或作为 DRS 备份目标的 SFTP 服务器
	- 向 Cisco Unified Communications Manager 注册的 IOS 硬件资源(会议桥、媒体终结点、代码转 换器、RSVP 座席)
	- 注册或与 Cisco Unified Communications Manager 集成的 IPVC 视频 MCU
	- Cisco Emergency Responder
- Cisco Unified Application Environment
- Cisco Unified Presence
- Cisco Unified Personal Communicator
- 关联的路由器和网关
- 注释 请查阅产品文档以确定如何进行必要的配置更改。

# <span id="page-3-0"></span>**Cisco Unified Communications Manager** 节点的启用安全的 群集任务

### 初始信任列表和证书重新生成

如果在 Cisco Unified Communications Manager 发行版 8.0 或更高版本的群集中更改服务器的 IP 地址 或主机名,则会重新生成初始信任列表 (ITL) 文件和 ITL 中的证书。重新生成的文件与电话上存储 的文件不匹配。

如果使用证书信任列表 (CTL) 文件和 USB 电子令牌启用群集安全性,则无需执行以下程序中的步 骤,因为信任由电子令牌维护,且电子令牌不会更改。 注释

如果群集安全性未启用,请执行单服务器群集或多服务器群集程序中的步骤以重置电话。

#### 重新生成单服务器群集电话的证书和 **ITL**

如果是在 Cisco Unified Communications Manager 发行版 8.0 或更高版本的单服务器群集中更改服务 器的 IP 地址或主机名,并且使用了 ITL 文件,请执行以下步骤重置电话。

在更改服务器的 IP 地址或主机名之前启用回滚。

#### 过程

- 步骤 **1** 确保所有电话都处于在线状态并且已注册,以便它们能够处理更新的 ITL。对于执行此程序时未处 于在线状态的电话,必须手动删除 ITL。
- 步骤 **2** 将"预备回滚至 8.0 之前的群集"企业参数设置为 True。所有电话会自动重置和下载包含空白信任 验证服务 (TVS) 及 TFTP 证书部分的 ITL 文件。
- 步骤 **3** 在电话上,选择设置 > 安全 > 信任列表 > **ITL** 文件,以验证 ITL 文件的 TVS 和 TFTP 证书部分是否 为空。

步骤 **4** 更改服务器的 IP 地址或主机名,并让配置用于回滚的电话注册到群集。

步骤 **5** 在所有电话成功注册到群集后,将"预备回滚至 8.0 之前的群集"企业参数设置为 **False**。

#### 下一步做什么

如果使用 CTL 文件或令牌,请在更改服务器的 IP 地址或主机名后,或者更改 DNS 域名后,重新运 行 CTL 客户端。

#### <span id="page-4-1"></span>多服务器群集电话的证书和 **ITL** 重新生成

在多服务器群集中,电话应具有主要和辅助 TVS 服务器,以验证重新生成的 ITL 文件和证书。如果 电话无法联系主要TVS服务器(由于最近的配置更改),它将回滚到辅助服务器。TVS服务器通过 分配给电话的 CM 组标识。

在多服务器群集中,请确保一次仅更改一台服务器上的 IP 地址或主机名。如果使用 CTL 文件或令 牌,请在更改服务器的 IP 地址或主机名后,或者更改 DNS 域名后,重新运行 CTL 客户端或 CLI 命 令 set **utils ctl**。

### <span id="page-4-0"></span>**IM and Presence Service** 节点的更改后任务

执行所有更改后任务,以确保更改在部署中正确实施。

$$
\overline{\mathbb{V}}
$$

注意 如果执行这些任务时没有收到预期的结果,请先妥善解决问题,然后再继续。

#### 过程

- 步骤 **1** 验证对主机名或 IP 地址的更改是否已在 Cisco Unified Communications Manager 服务器上更新。
- 步骤 **2** 检查节点上的网络连接和 DNS 服务器配置是否已更改。
	- 如果将 IP 地址更改为不同的子网,请确保您的网络适配器现已连接到正确的 VLAN。此 外,如果 IP 地址更改后 IM and Presence Service 节点属于不同的子网,请确保 Cisco XCP 路由器服务参数的"路由通信类型"字段设置为"路由器到路由器"。否则, "路由通信 类型"字段应设置为"组播 DNS"。 注释
- 步骤 **3** 验证对 IP 地址、主机名或两者的更改是否已在网络中完全实施。
- 步骤 **4** 如果更改了主机名,请验证主机名更改是否已在网络中完全实施。
- 步骤 **5** 验证是否已成功建立数据库复制。所有节点的状态应显示为 2 并已连接。如果未设置复制,请参阅 与数据库复制故障诊断相关的主题。
- 步骤 **6** 如果禁用了 SAML 单点登录 (SSO),现在可以启用它。有关 SAML SSO 的详细信息,请参阅《*Cisco Unified Communications Manager* 上 *IM and Presence Service* 的部署指南》。
- 步骤 **7** 如果更改了主机名,必须确保 cup、cup-xmpp 和 Tomcat 证书中包含新的主机名。
- a) 从 Cisco Unified 操作系统管理 GUI 中, 选择安全 > 证书管理。
- b) 验证信任证书的名称中是否包含新的主机名。
- c) 如果证书中不含新的主机名,请重新生成证书。

有关详细信息,请参阅《*Cisco Unified Communications Manager* 管理指南》。

- 步骤 **8** 如果节点的 IP 地址已更改,则更新 Cisco Unified 实时监控工具 (RTMT) 自定义警告和保存的配置文 件:
	- 源自性能计数器的 RTMT 自定义警告中包含硬编码的服务器地址。必须删除并重新配置这些自 定义警告。
	- 具有性能计数器的 RTMT 已保存配置文件中包括硬编码的服务器地址。必须删除并重新添加这 些计数器,然后保存配置文件以将其更新为新的地址。
- 步骤 **9** 检查并对其他关联的 Cisco Unified Communications 组件(例如 Cisco Unified Communications Manager 上的 SIP 干线)进行任何必要的配置更改。
- 步骤 **10** 使用 Cisco Unified 功能配置启用 CUP 服务组下所列的所有网络服务,选择工具 > 控制中心 **-** 网络服 务。
	- 如果您要更改IP地址或主机名,或者同时更改二者,则无需完成此步骤。系统会针对这些 名称更改自动启动网络服务。但是,如果某些服务在更改后没有自动启动,请完成此步骤 以确保所有网络服务均已启动。 提示

必须按以下顺序启动"CUP 服务"网络服务:

- **1.** Cisco IM and Presence 数据监控器
- **2.** Cisco 服务器恢复管理器
- **3.** Cisco 路由数据存储器
- **4.** Cisco 登录数据存储器
- **5.** Cisco SIP 注册数据存储器
- **6.** Cisco Presence 数据存储器
- **7.** Cisco XCP 配置管理器
- **8.** Cisco XCP 路由器
- **9.** Cisco OAM 代理
- **10.** Cisco 客户端配置文件代理
- **11.** Cisco 群集间同步代理
- **12.** Cisco 配置代理
- 步骤 **11** 要使用 Cisco Unified 功能配置启动所有功能服务,选择工具 > 控制中心 **-** 功能服务。启动功能服务 的顺序并不重要。
	- 如果您要更改IP地址或主机名,或者同时更改二者,则无需完成此步骤。系统会针对这些 名称更改自动启动功能服务。但是,如果某些服务在更改后没有自动启动,请完成此步骤 以确保所有功能服务均已启动。 提示

步骤 **12** 确认在重新启用高可用性之前已重新创建 Cisco Jabber 会话。否则,已创建会话的 Jabber 客户端将 无法连接。

在所有群集节点上运行 show perf query counter "Cisco Presence Engine" ActiveJsmSessions CLI 命令。活动会话数应与您禁用高可用性时记录的用户数一致。如果会话启动时间超过30分钟,您可 能会遇到更大的系统问题。

- 步骤 **13** 如果在更改前设置期间禁用了高可用性 (HA),请在所有在线状态冗余组上启用 HA。
- 步骤 **14** 验证更改后 IM and Presence Service 是否正常工作。
	- a) 从 Cisco Unified 功能配置 GUI 中,选择系统 > **Presence** 拓扑。
		- 如果 HA 己启用, 验证是否所有 HA 节点都处于"正常"状态。
		- 验证所有服务是否均已启动。
	- b) 从 Cisco Unified CM IM and Presence 管理 GUI 运行系统故障诊断程序,并确保没有测试失败。 选择诊断 > 系统故障诊断程序。
- 步骤 **15** 更改节点的 IP 地址或主机名后,必须运行手动灾难恢复系统备份,因为无法使用包含不同 IP 地址 或主机名的 DRS 文件恢复节点。更改后 DRS 文件将包含新的 IP 地址或主机名。

有关详细信息,请参阅《*Cisco Unified Communications Manager* 管理指南》。

I